# 10日早

# Découvrez les **ressources de presse** !

Les **bibliothèques** 10 20 5

Université de Strasbourg

Septembre 2021

Sommaire

- **1** | Des ressources pour accéder à la presse française et étrangère : **Factiva**
- **2** | Des ressources pour accéder à la presse française et étrangère : **Europresse**

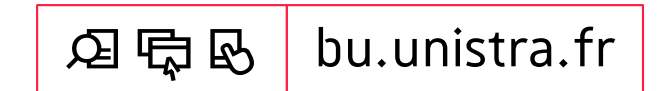

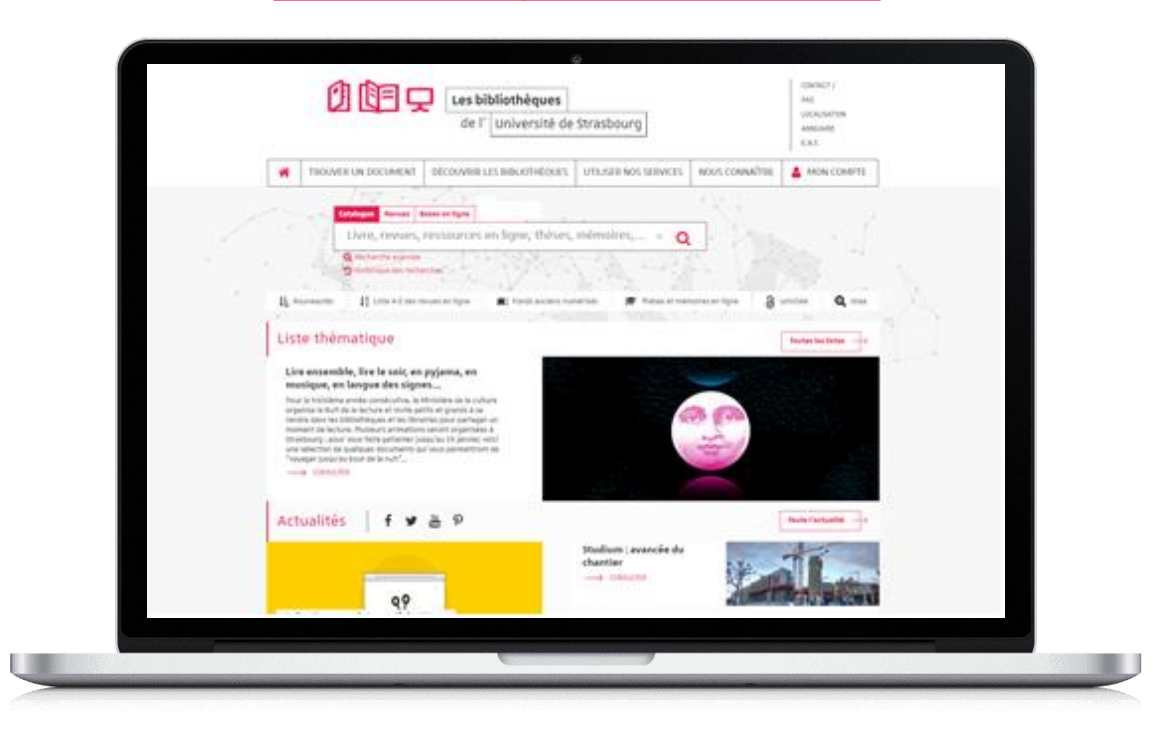

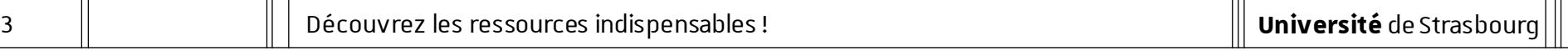

## **L'utilisation des ressources en ligne acquises par l'université est personnelle et limitée aux activités universitaires :**  tout usage effectué en dehors du cadre académique, c'est-à-dire dans un contexte professionnel ou de stage,

est strictement interdit.

Préalables

#### Accès aux ressources [1/4]

- Site des bibliothèques : bu.unistra.fr
- Les ressources signalées sur le site bu.unistra.fr ont été sélectionnées par les bibliothèques en relation avec les enseignants afin de répondre au mieux à vos besoins.
- Parmi ces ressources, vous accédez à des bases en ligne gratuites ou payées par l'Université de Strasbourg (environ 3 millions d'euros par an) et la Bibliothèque nationale et universitaire (BNU) de Strasbourg.

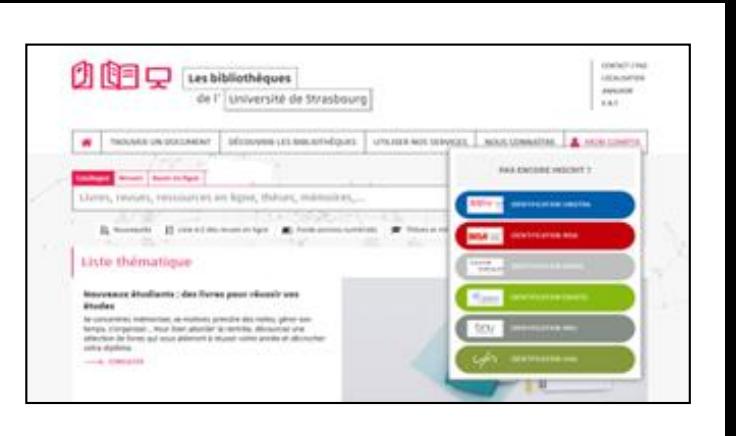

Préalables

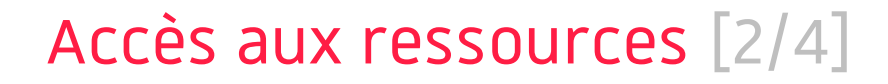

- Les ressources en ligne payées par l'université de Strasbourg sont signalées par un cadenas gris/noir : **A**
- Les ressources en ligne payées par la Bibliothèque nationale et universitaire sont signalées par un cadenas jaune : **A**
- Accès distant aux ressources avec l'identifiant et le mot de passe de votre compte Unistra.

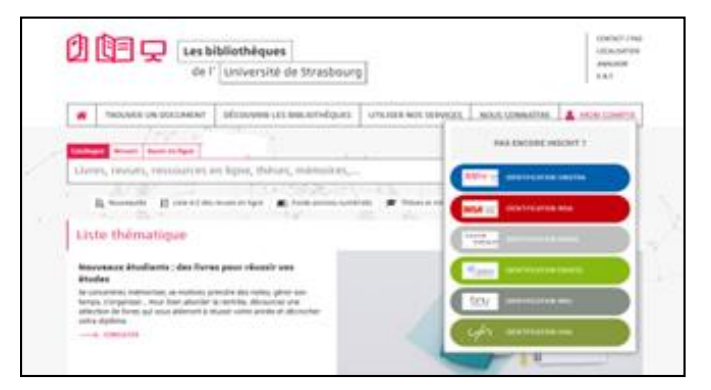

## Accès aux ressources [3/4]

— Accès par « Bases en ligne »

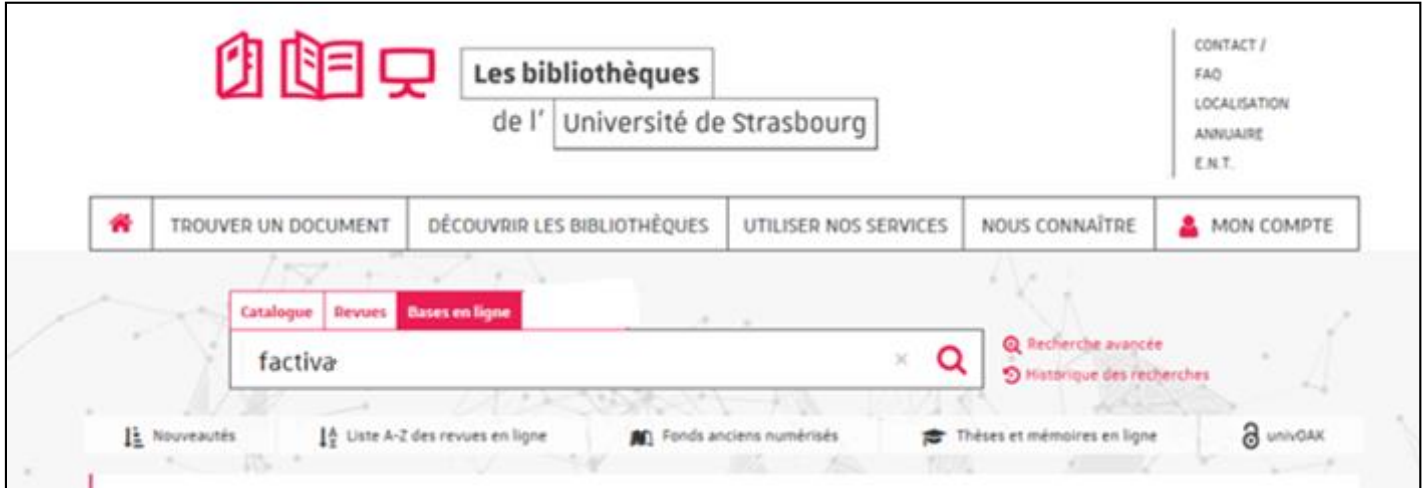

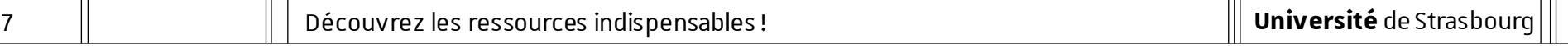

## Accès aux ressources [4/4]

— Accès par « Trouver un document par discipline »

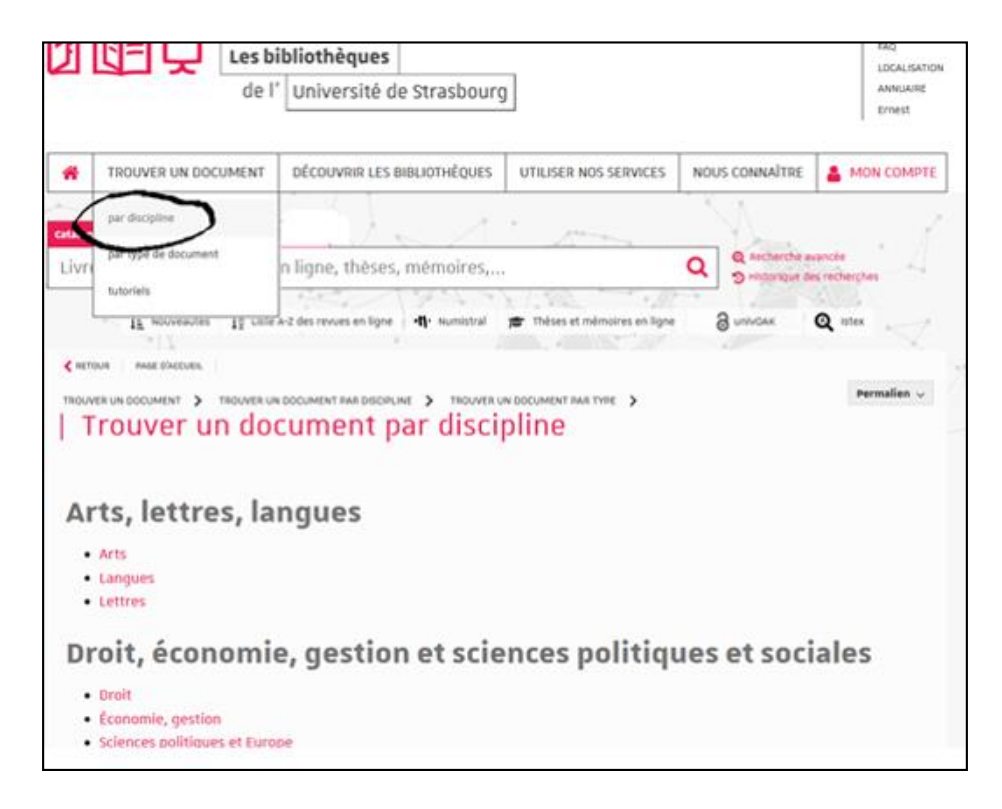

1

## **Factiva**

## Factiva [1/8]

#### — Comment construire ma recherche ?

 $\rightarrow$  Je souhaite effectuer une recherche très précise en cherchant une expression exacte : je saisis directement cette expression.

Exemple :

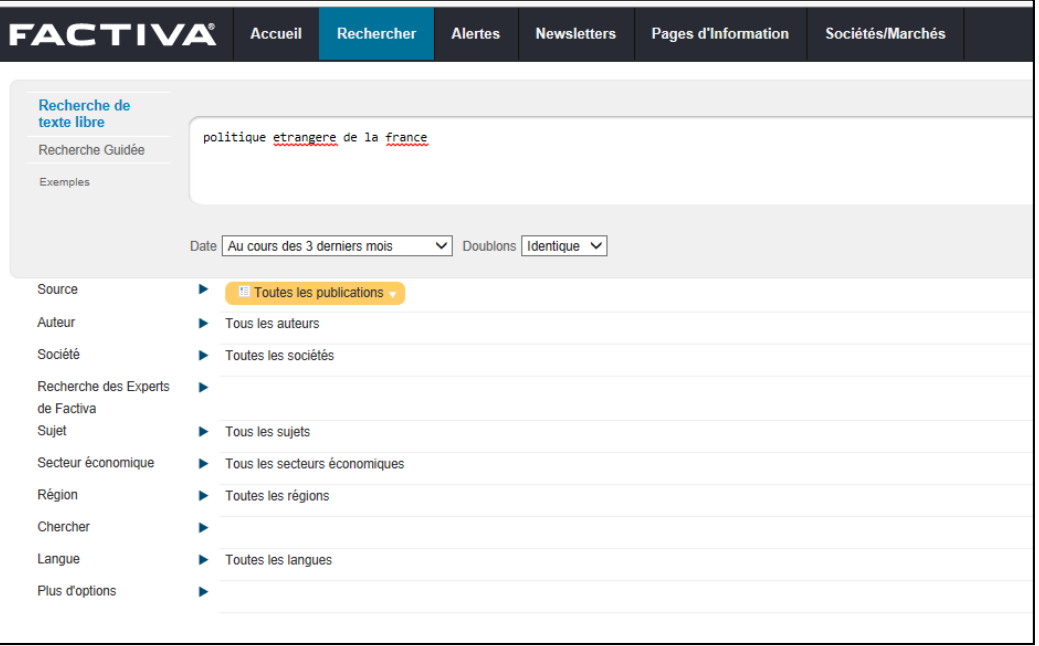

10 | Découvrez les ressources indispensables !

## Factiva [2/8]

#### — Comment construire ma recherche ?

 $\rightarrow$  Je souhaite élargir ma recherche en cherchant ensemble plusieurs termes : je saisis ces termes et je les combine avec l'opérateur and.

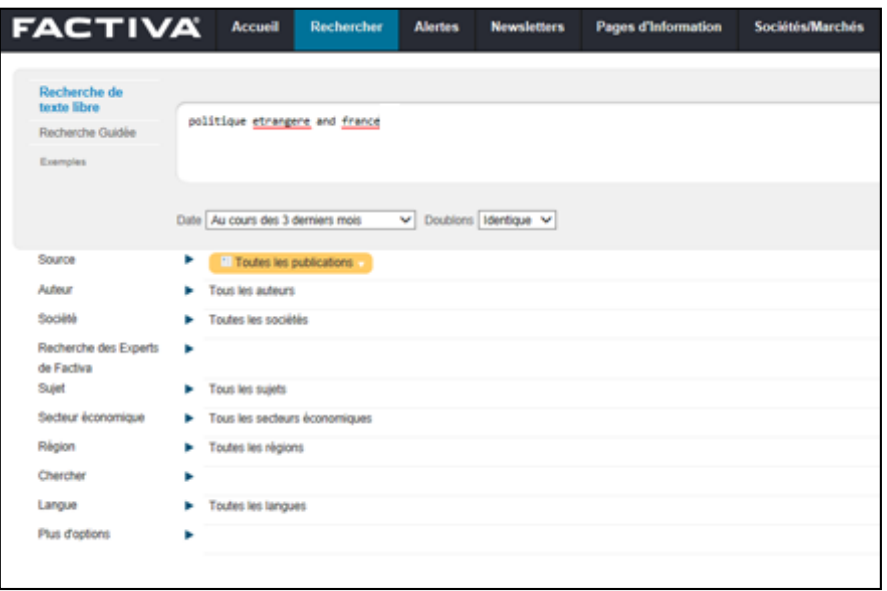

## Factiva [3/8]

#### Comment construire ma recherche ?

 $\rightarrow$  Je peux modifier la période couverte par ma recherche / je peux indiquer une date spécifique pour élargir ou limiter ma recherche.

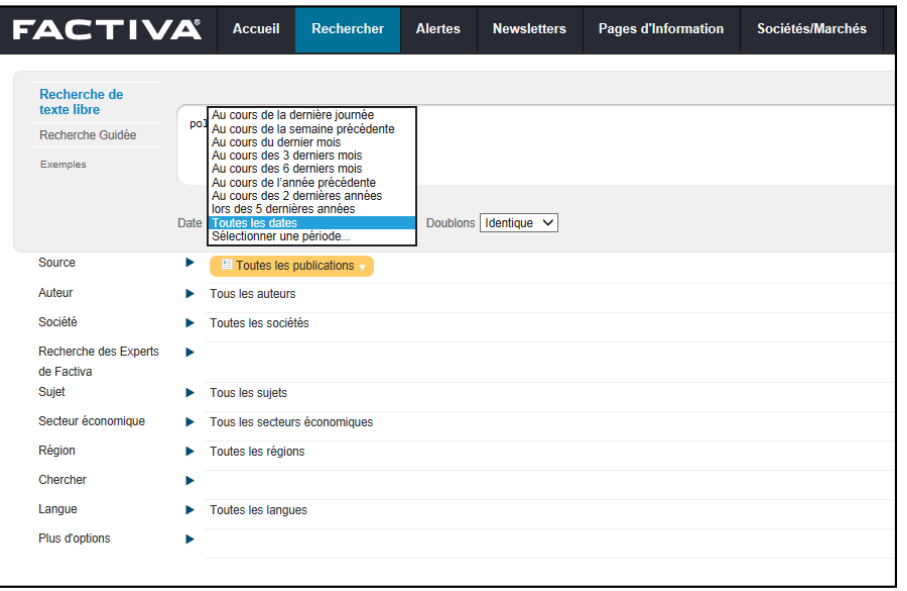

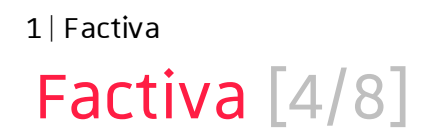

- Comment construire ma recherche ?
	- $\rightarrow$  Je peux sélectionner un ou plusieurs titres de journaux pour limiter ma recherche.
	- $\rightarrow$  En utilisant la rubrique  $\theta$  je peux connaître la période couverte en ligne pour chaque journal.

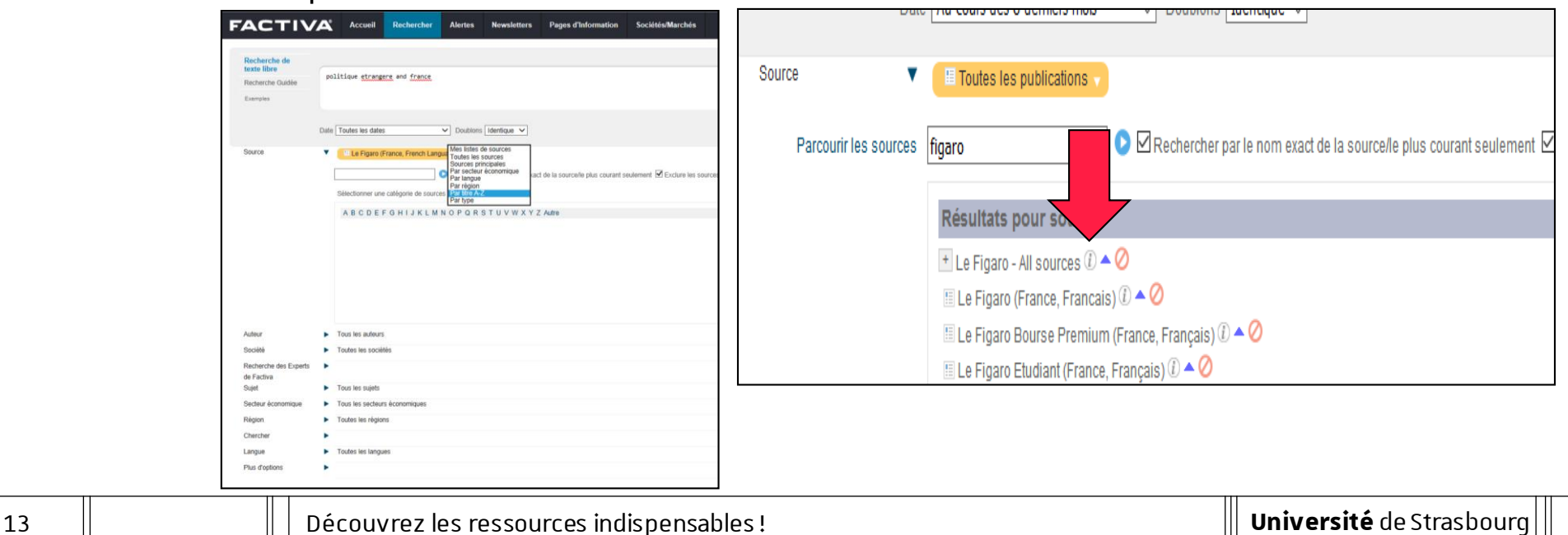

## Factiva [5/8]

#### Comment construire ma recherche?

 $\rightarrow$  Lorsque j'effectue une recherche sur des journaux en langue étrangère, je dois saisir les termes de recherche dans la langue concernée.

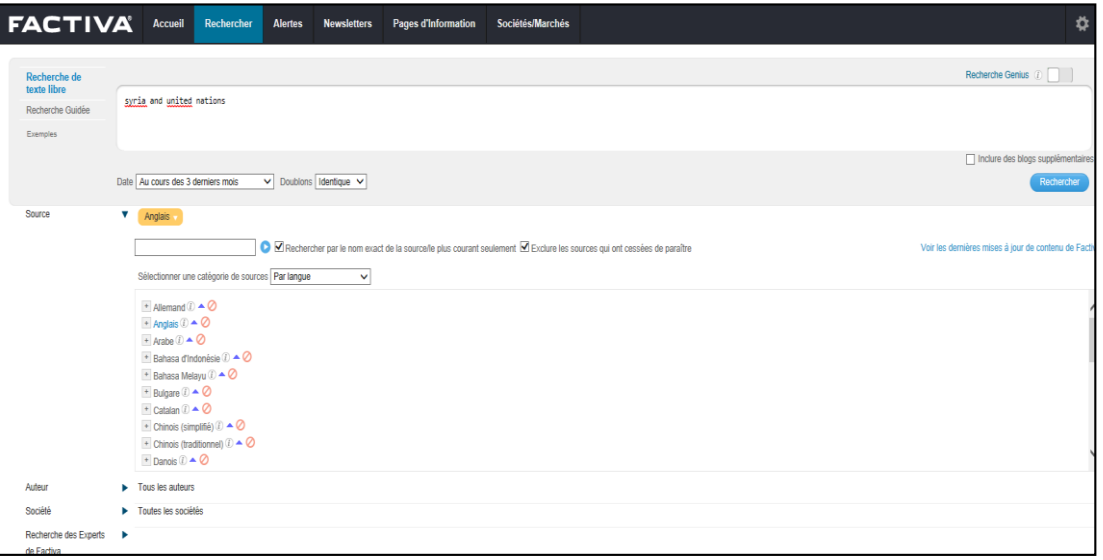

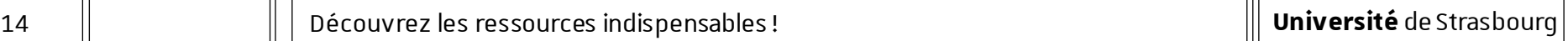

## Factiva [6/8]

#### — Comment construire ma recherche ?

 $\rightarrow$  Je peux restreindre ma recherche au titre de l'article ou au titre et premier paragraphe de l'article.

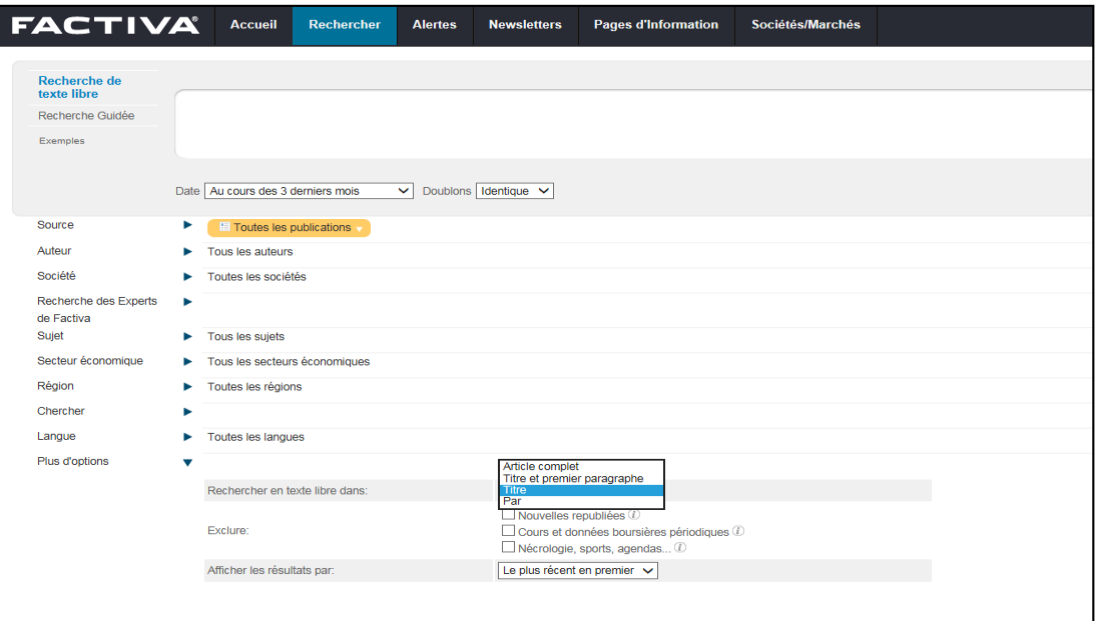

## Factiva [7/8]

#### — Lecture des résultats

#### $\rightarrow$  Je peux lire et écouter des articles en langue étrangère.

#### Exemple :

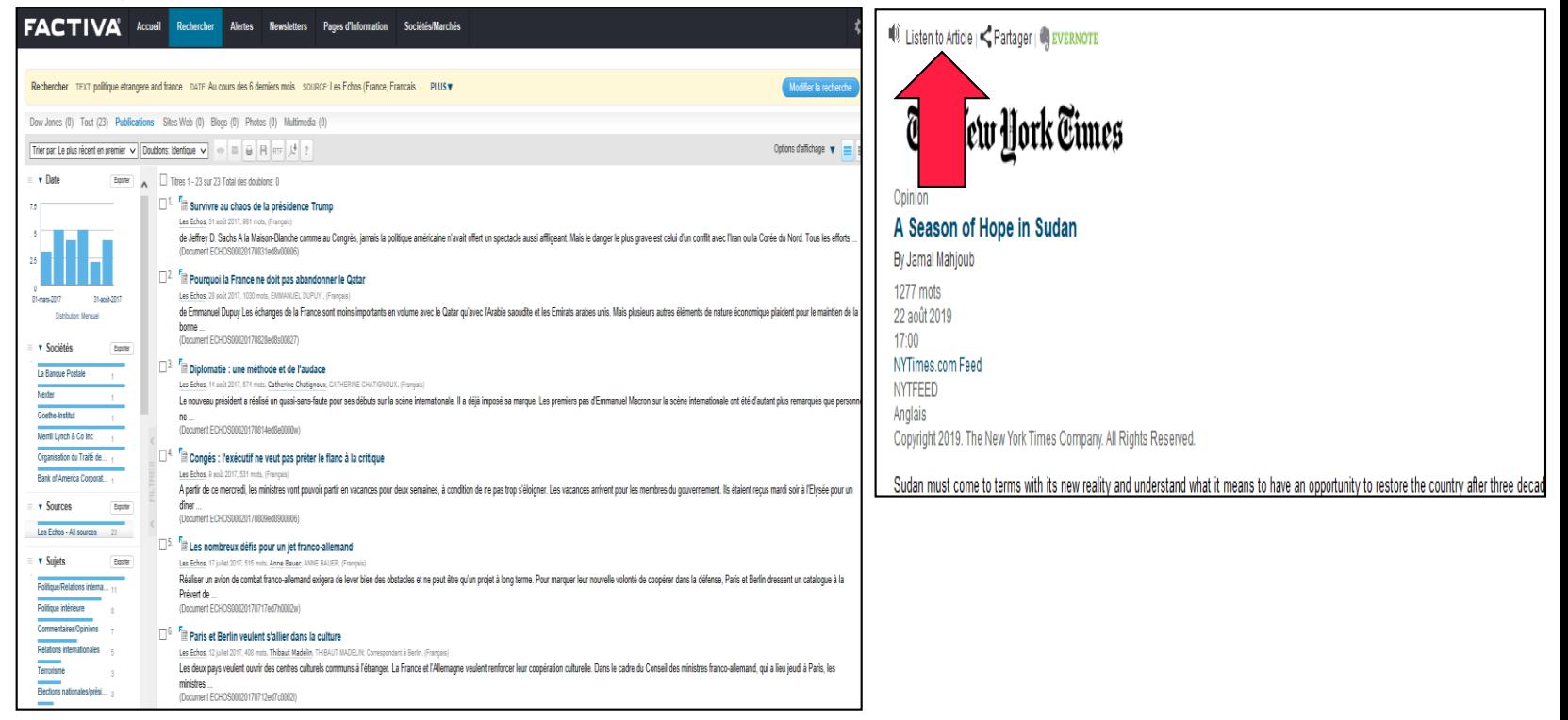

#### 16 | Découvrez les ressources indispensables !

## Factiva [8/8]

— Je peux accéder à un « kiosque » via « Pages d'Information » pour certains journaux.

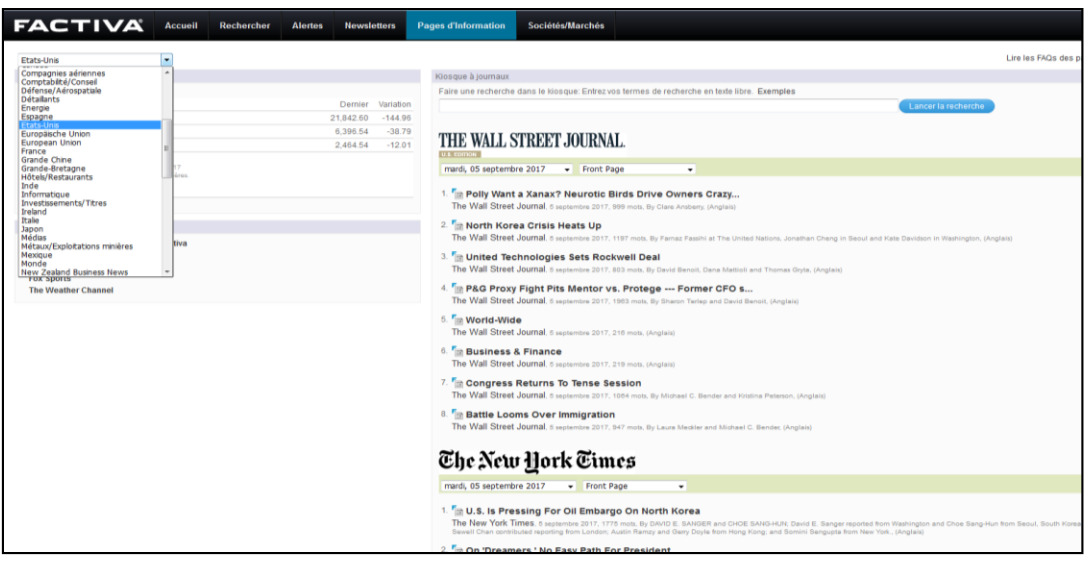

## **Europresse**

## Europresse [1/8]

#### — Comment construire ma recherche ?

 $\rightarrow$  J'utilise la recherche avancée.

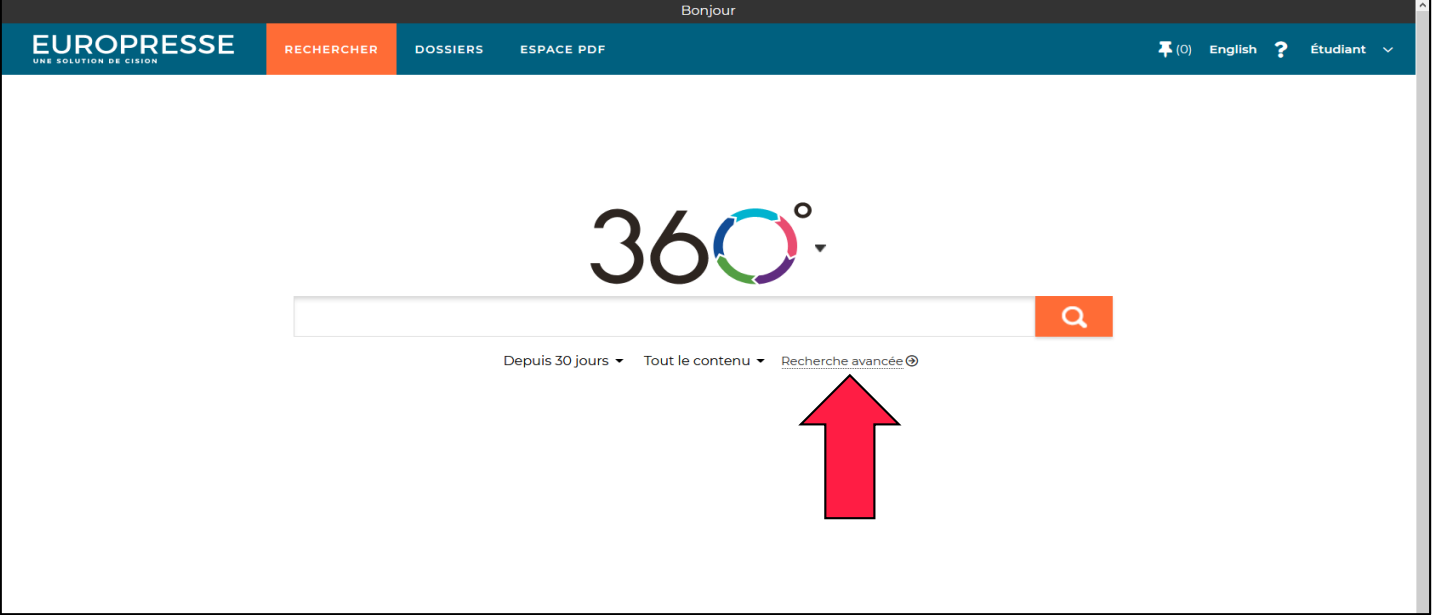

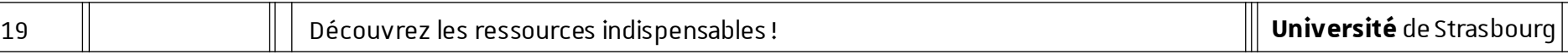

#### Europresse [2/8]

#### — Comment construire ma recherche ?

- $\rightarrow$  Je cherche une expression exacte : je saisis cette expression entre guillemets.
- $\rightarrow$  Je choisis le champ de recherche, cela peut me permettre de restreindre ma recherche au titre ou à l'introduction de l'article.

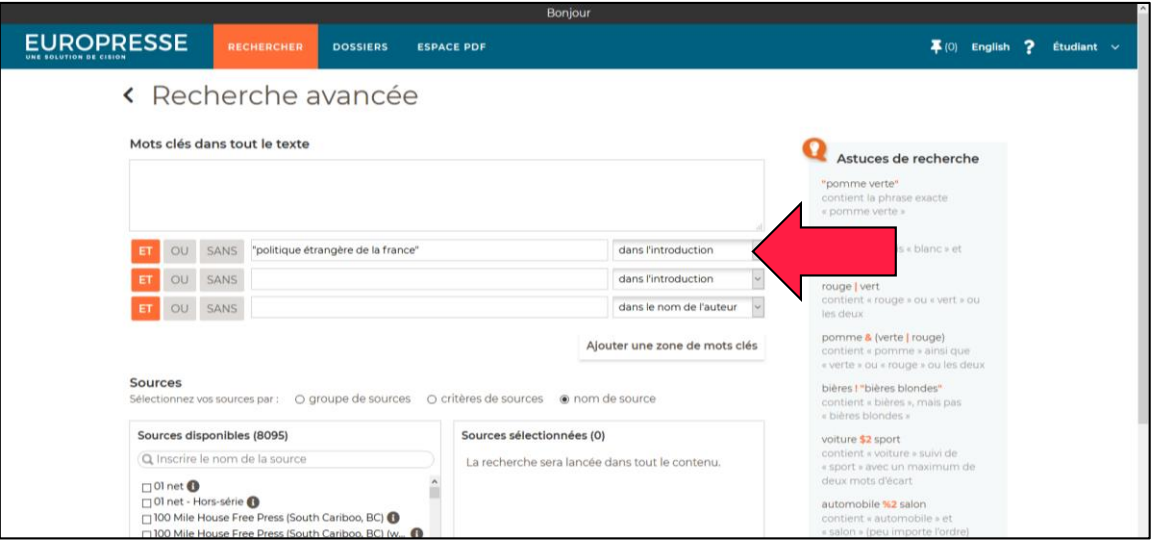

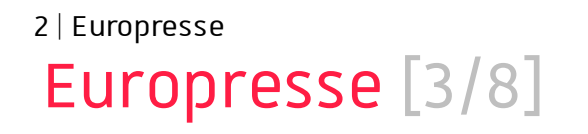

- Comment construire ma recherche ?
	- $\rightarrow$  Je souhaite rechercher ensemble plusieurs termes : je saisis ces termes et je les combine avec l'opérateur ET.
	- $\rightarrow$  Je choisis le champ de recherche, cela peut me permettre de restreindre ma recherche au titre ou à l'introduction de l'article.

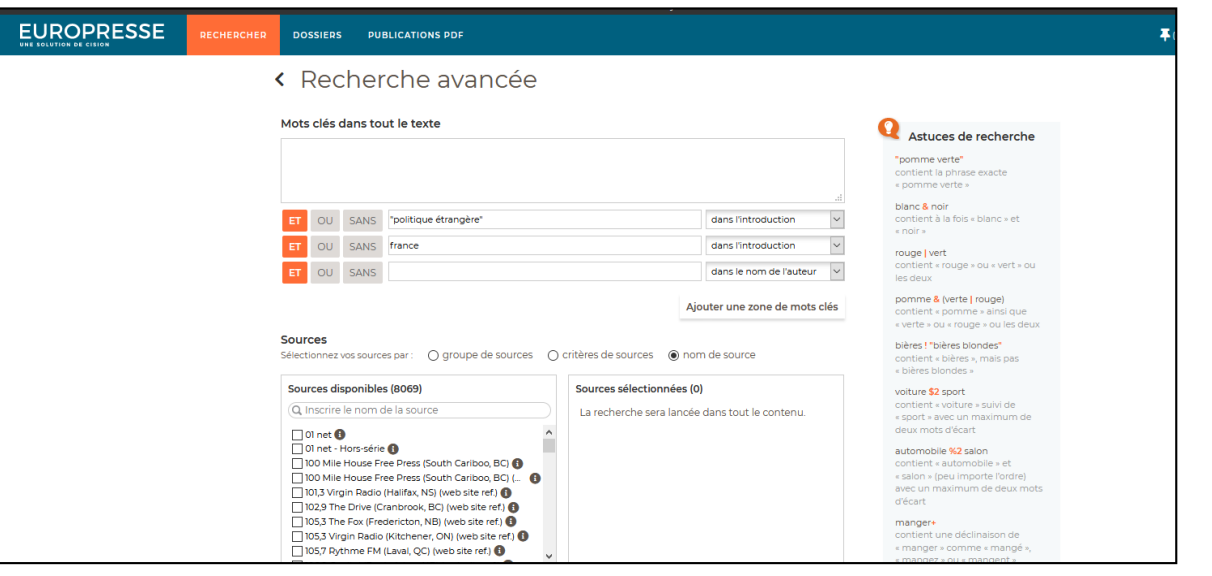

## Europresse [4/8]

#### Comment construire ma recherche ?

 $\rightarrow$  Je peux modifier la période couverte par ma recherche / je peux indiquer une date spécifique pour élargir ou limiter ma recherche.

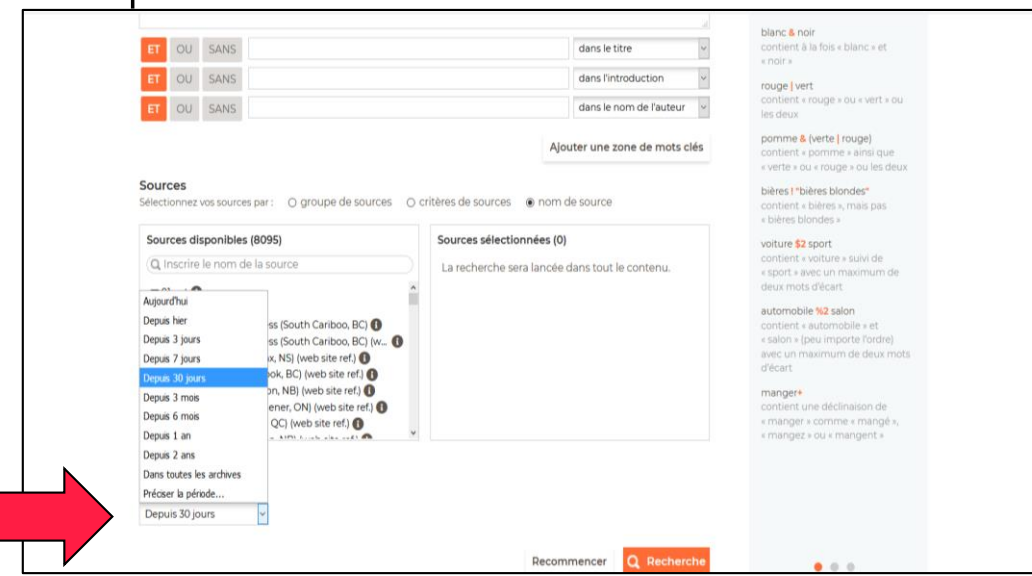

## Europresse [5/8]

#### — Comment construire ma recherche ?

- $\rightarrow$  Je peux sélectionner un ou plusieurs titres de journaux pour limiter ma recherche en utilisant la sélection par « nom de source ».
- $\rightarrow$  En utilisant la rubrique  $\bullet$  je peux connaître la période couverte en ligne pour chaque journal.

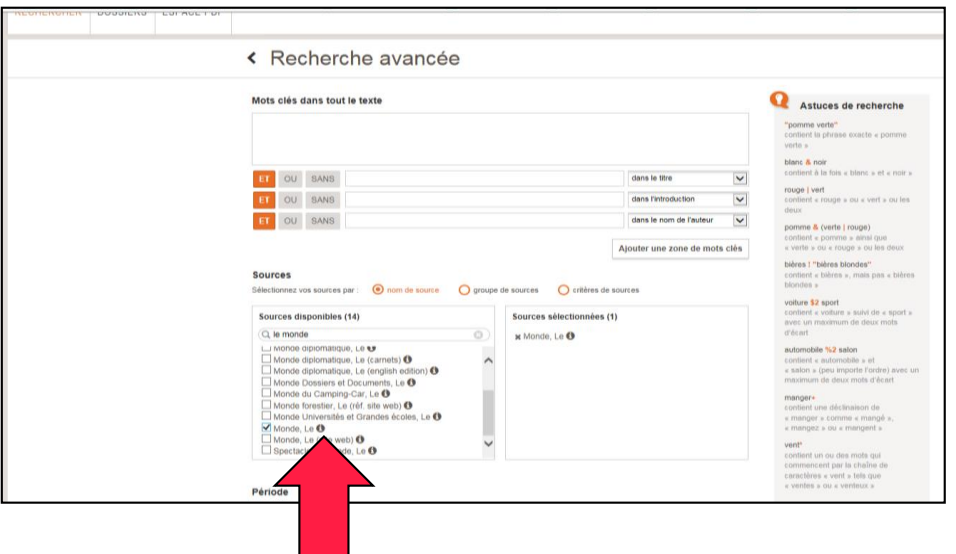

23 | Découvrez les ressources indispensables !

## Europresse [6/8]

- Comment construire ma recherche ?
	- $\rightarrow$  Lorsque j'effectue une recherche sur des journaux en langue étrangère, je dois saisir les termes de recherche dans la langue concernée.

Exemple en utilisant la sélection par « critères de sources » :

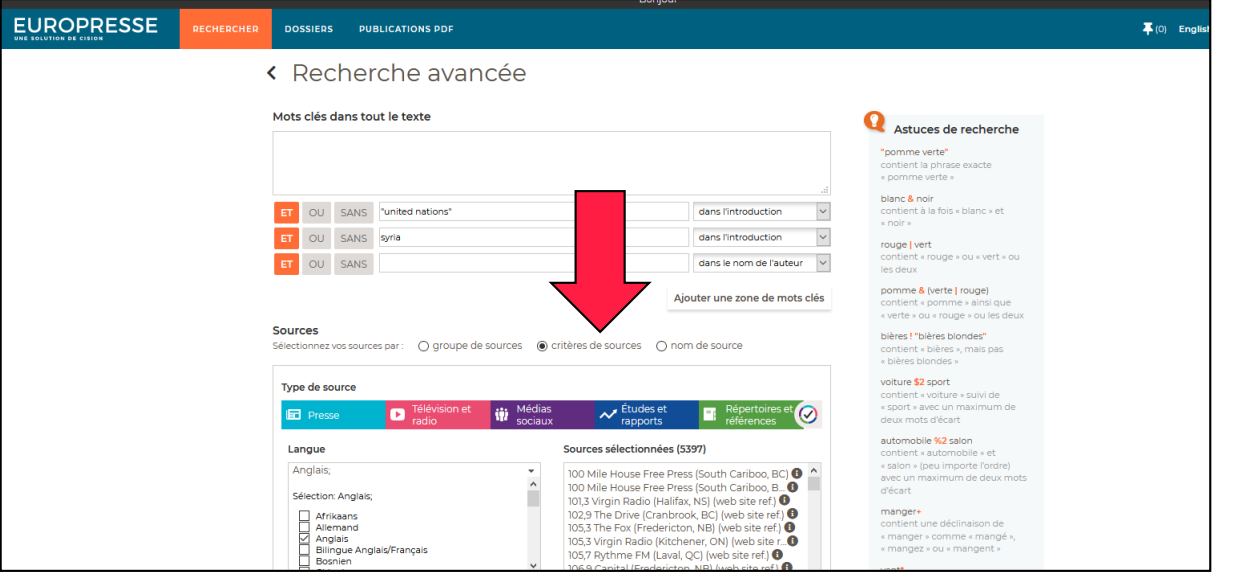

2 | Europresse

## Europresse [7/8]

#### Lecture des résultats

#### Exemple :

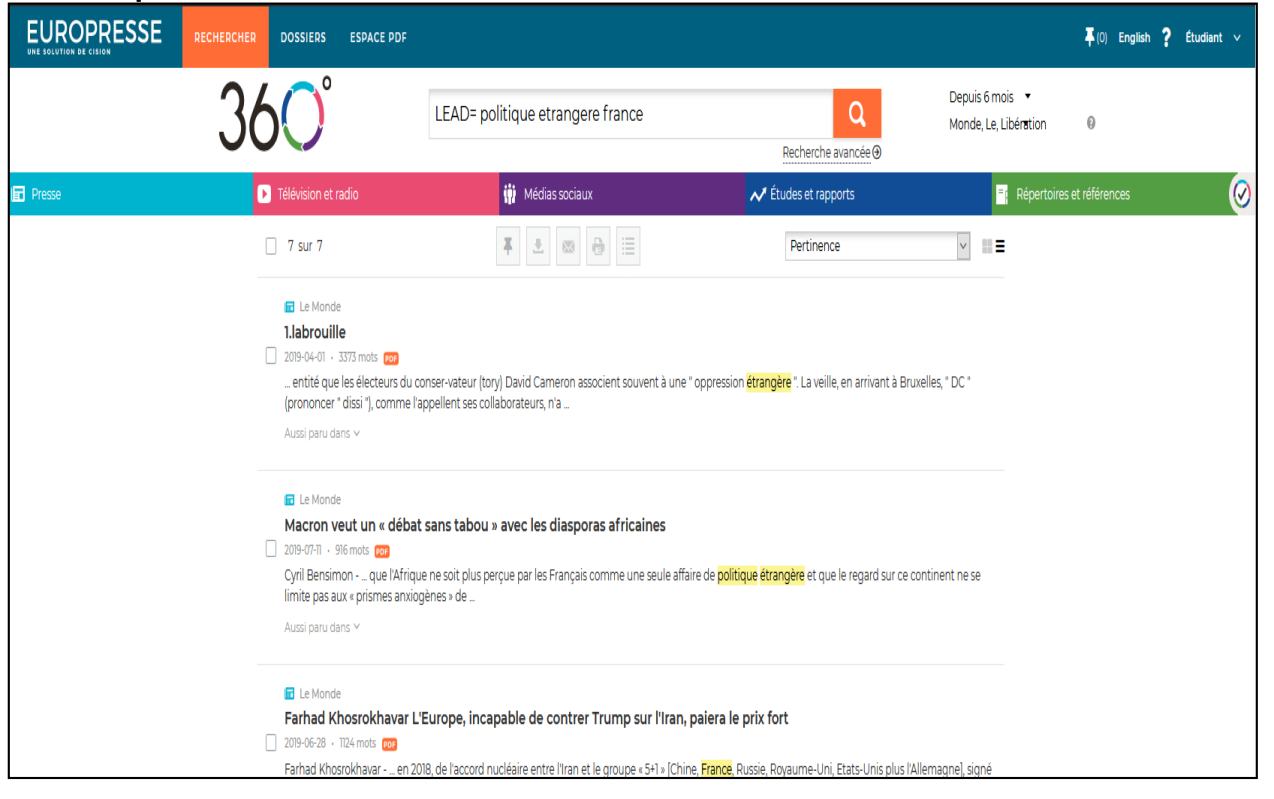

25 | Découvrez les ressources indispensables !

## Europresse [8/8]

— Je peux accéder à un « kiosque » via « ESPACE PDF » pour certains journaux.

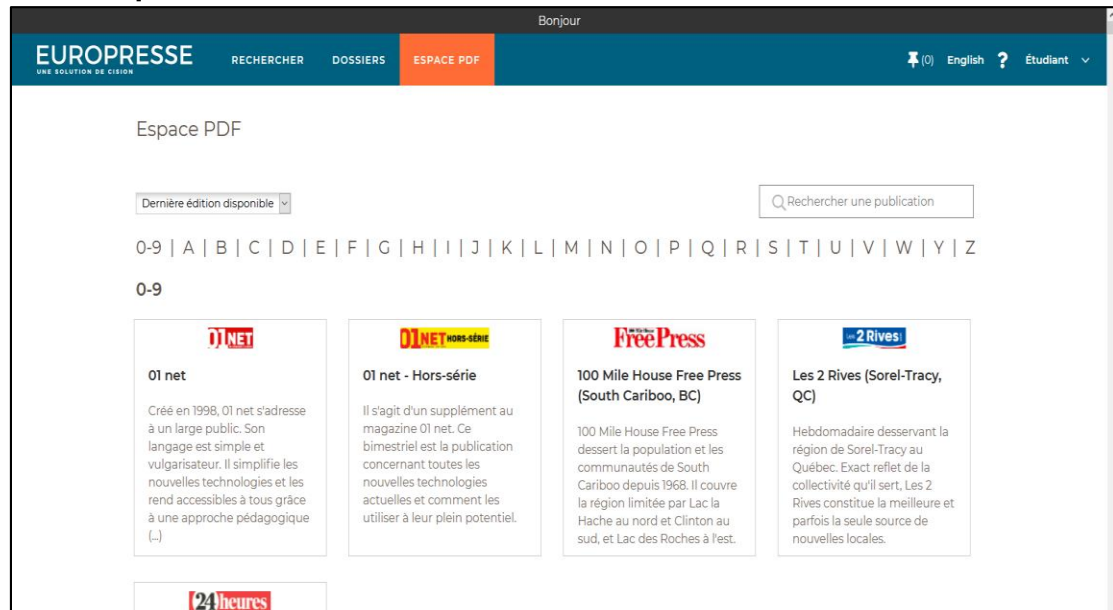

## 自己自 Comment trouver de l'**aide** ?

Q dq bu.unistra.fr

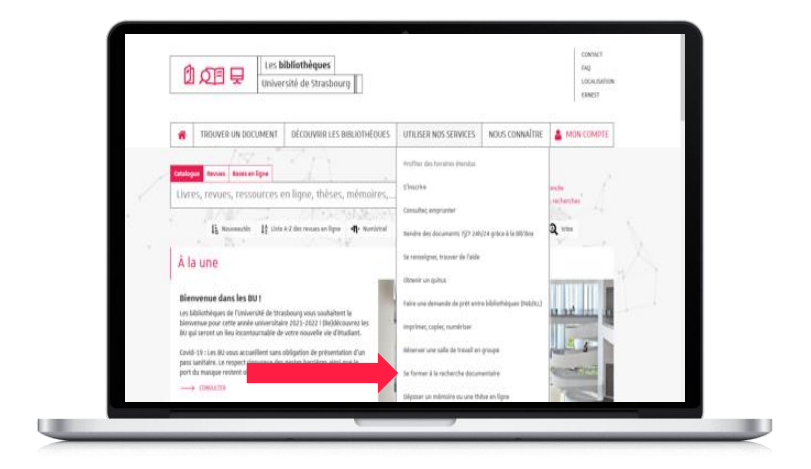

*Utiliser nos services*

*→ Se former à la recherche documentaire*

自己同 Comment trouver de l'**aide** ?

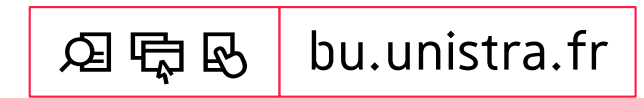

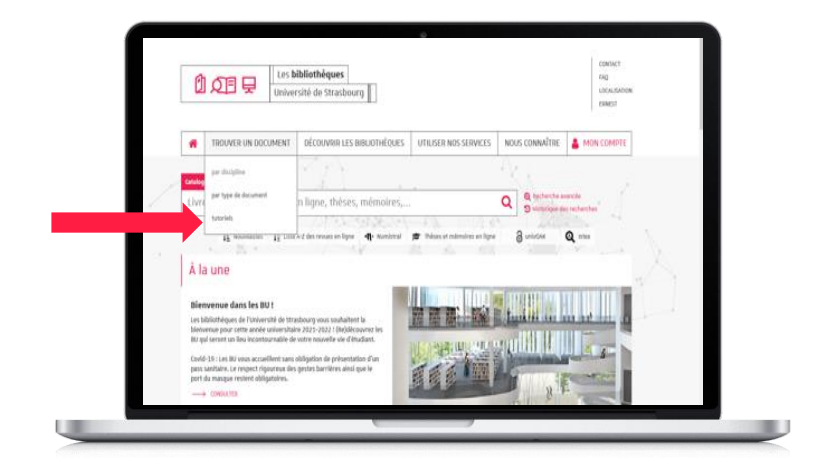

#### *Trouver un document*

*→ Tutoriels*

**Université** de Strasbourg

# **DQ目早 À bientôt** dans les BU !

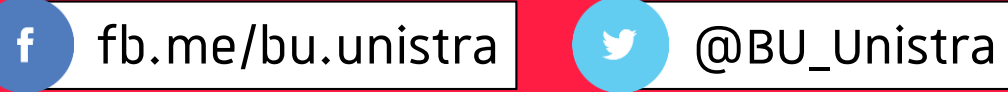

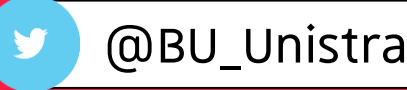